# Using voicemail from off campus

Michael Wagner - 2023-04-10 - [Comments \(0\)](#page--1-0) - [Voicemail](https://support.sou.edu/kb/voicemail)

# **SOU's voicemail system is available from Off-campus as well as from your desk. Below are the features available and directions for their use.**

## **Logging in to SOU's voicemail system**

To check your voicemail from your off campus:

- 1. Dial '**541-552-7000**'
- 2. Press the '**#**' key

 $\pmb{\times}$ 

- 3. Enter the **5-digit extension** followed by the '**#**' key, or wait for the PIN prompt.
- 4. Enter your **PIN** followed by the '**#**' key.

## **Recording your name and personal greetings Recording your name**

- 1. Press '**5**' on the Main Menu
- 2. Press '**2**' on the Voicemail options menu
- 3. **Record your name** and press '**#**' when done
	- You will be prompted with the **Recording Menu** to approve/delete your name:
		- Press '1' to listen to your name
		- Press '**2**' to accept your name
		- **Press '3' to delete and re-record your name**
		- Press '**\***' to cancel recording

### **Recording your Personal Greeting**

- 1. Press '**5**' on the Main Menu
- 2. Press '**1**' on the Voicemail options menu
- 3. Select the greeting to record
	- Press '**1**' for standard greeting
	- Press '**2**' for Out of the Office greeting
	- Press '**3**' for an Extended Absence greeting
	- Press '**\***' to cancel
- 4. **Record your greeting** and press '**#**' when done
	- You will be prompted with the **Recording Menu** to approve/delete your greeting:
		- **Press '1' to listen to your greeting**
- Press '**2**' to accept your greeting
- **Press '3' to delete and re-record your greeting**
- Press '**\***' to cancel recording

#### **To select an active greeting**

- 1. Press '**5**' on the Main Menu
- 2. Press '**3**' on the Voicemail Box Options Menu
- 3. You will be prompted with the **Active Greeting Menu**
	- Press '**1**' to listen to all greetings
	- Press '**2**' to choose the standard greeting
	- Press '**3**' to choose the Out of the Office greeting
	- o Press '4' to choose the Extended Absence greeting
	- Press '**5**' to choose the default greeting
	- Press '**\***' to cancel

### **Changing your PIN**

- 1. Select '**5**' from the main menu
- 2. Select '**5**' from the Voicemail Box Options menu
- 3. Enter your **Old PIN** followed by the '**#**' key
- 4. Enter your **New PIN** followed by the '**#**' key
- 5. Re-Enter you **New PIN** followed by the '**#**' key

### **The Main Menu**

- Press **'1'** to listen to inbox messages
	- Once you listen to all new messages, the message waiting indicator on your telephone will turn off.
- Press '**2'** to listen to saved messages
- Press '**3'** to listen to deleted messages
- Press '**4'** to send a message
- Press '**5'** for Voicemail box options
- Press '**8'** to Log off
- Press '**\*'** to Replay the Menu

For a full chart of the menus, please see the Attachments section at the bottom of the page.

### **The Message Menu**

- Press '1' for message information
- Press '2' to replay the current message
- Press '**3**' to save the message
- Press '**4**' to delete the message
- Press '5' to forward the message
- Press '#' to play the next message

Press '**\***' to cancel the current action

### **Forwarding a message**

- Press '1' to include a comment
	- 1. Record your message
	- 2. Press '**#**' when done recording
	- 3. You will be prompted with the **Recording Menu** to approve/delete the comment:
		- **Press '1' to listen to your recording**
		- **Press '2' to accept the recording**
		- **Press '3' to delete and re-record the recording**
		- Press '**\***' to cancel recording
- Press '**2**' to forward the message without adding a comment
- Press '**\***' to cancel
- **Enter the 5-digit extension** to which the message is to be forwarded.

### **Accessing your voicemail from the Web**

The SOU voicemail system is only available to on-campus computers, however, you can **log into the Remote Desktop server** to access your voicemail.

# **Logging into the Remote Desktop server**

Finding the Remote Desktop Connection Utility

To begin using remotedesktop.sou.edu on Windows 10, locate the **Remote Desktop Connection** program in your computer's Start Menu. You will find it under **All Apps -> Windows Accessories -> Remote Desktop Connection**.

## $\pmb{\times}$

You are now ready to press **Connect**, which will prompt you for your SOU password as shown below. Enter your password and press **OK**.

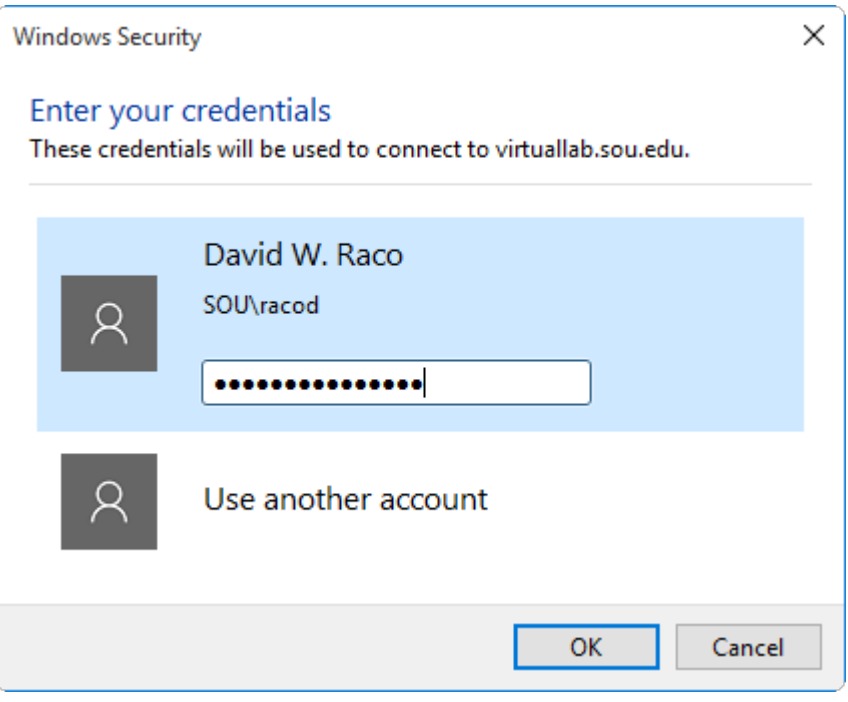

If you are connecting to remotedesktop.sou.edu, you will be prompted to [authenticate with](https://support.sou.edu/kb/articles/773) [Duo](https://support.sou.edu/kb/articles/773) before the connection completes.

You should now be connected to the remote Windows environment. If you encounter a connection error, please call our IT Helpdesk at 541-552-6900 or email [helpdesk@sou.edu](mailto:helpdesk@sou.edu) with a [screenshot](https://www.take-a-screenshot.org/windows.html) of the error you received.

[Please consult this knowledgebase article to learn more about the advanced options that](https://support.sou.edu/kb/articles/329) [you can configure in the Remote Desktop Connection utility](https://support.sou.edu/kb/articles/329).

# **Logging into the SOU voicemail system**

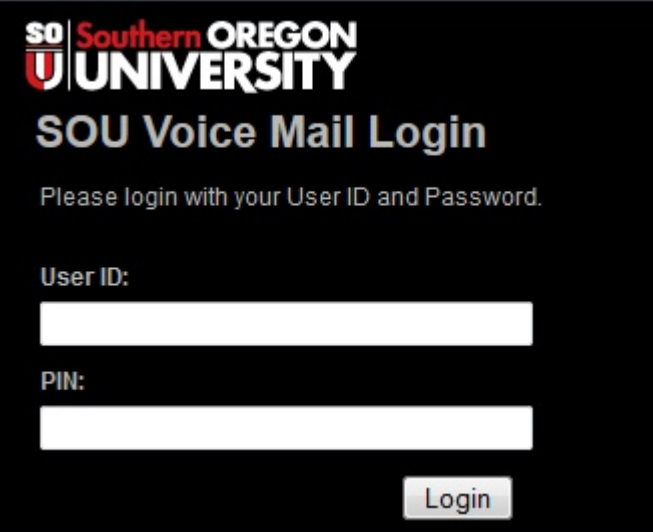

### **Getting logged in**

The new voicemail system has a web interface to help you better manage your messages and personal information. To access the web interface:

- 1. Open a web browser to the address [https://vmail.sou.edu](https://vmail.sou.edu/)
- 2. Your User ID is your **5-digit extension**.
- 3. Your password is your **regular network login password**.
- 4. Click on the Login button

## **The voicemail Dashboard**

The voicemail Dashboard allows you to listen to and manage your voicemail from your computer.

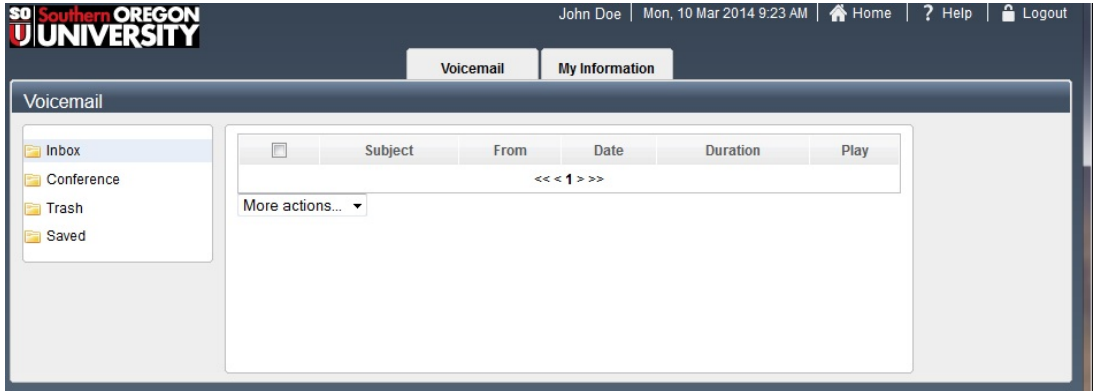

## **Managing your messages**

## **To listen to your messages**

- 1. Select the mailbox containing the desired message
	- New messages will be highlighted as **bold** text
- 2. If you are using Safari:
	- 1. Click on the  $\bullet$  button, you will see a "Loading..." icon (the message waiting indicator light on your telephone will turn off).
- 2. Right-click on the "Loading..." icon and select "Download File"
- 3. Select the File in the downloads to open it in iTunes.
- 3. If you are using another browser:
	- 1. Click on the  $\bullet$  button to the right of the message (the message waiting indicator on your telephone will turn off).

### **Renaming Messages**

The web interface allows you to rename a message so that it is easier to find later, simply click on the subject of the message and enter your desired subject (up to 40 characters in length).

## **Updating your personal information**

To update your personal information, click on the "**My Information**" tab at the top of the Dashboard screen. The information in the Contact Information screen **is not used**.

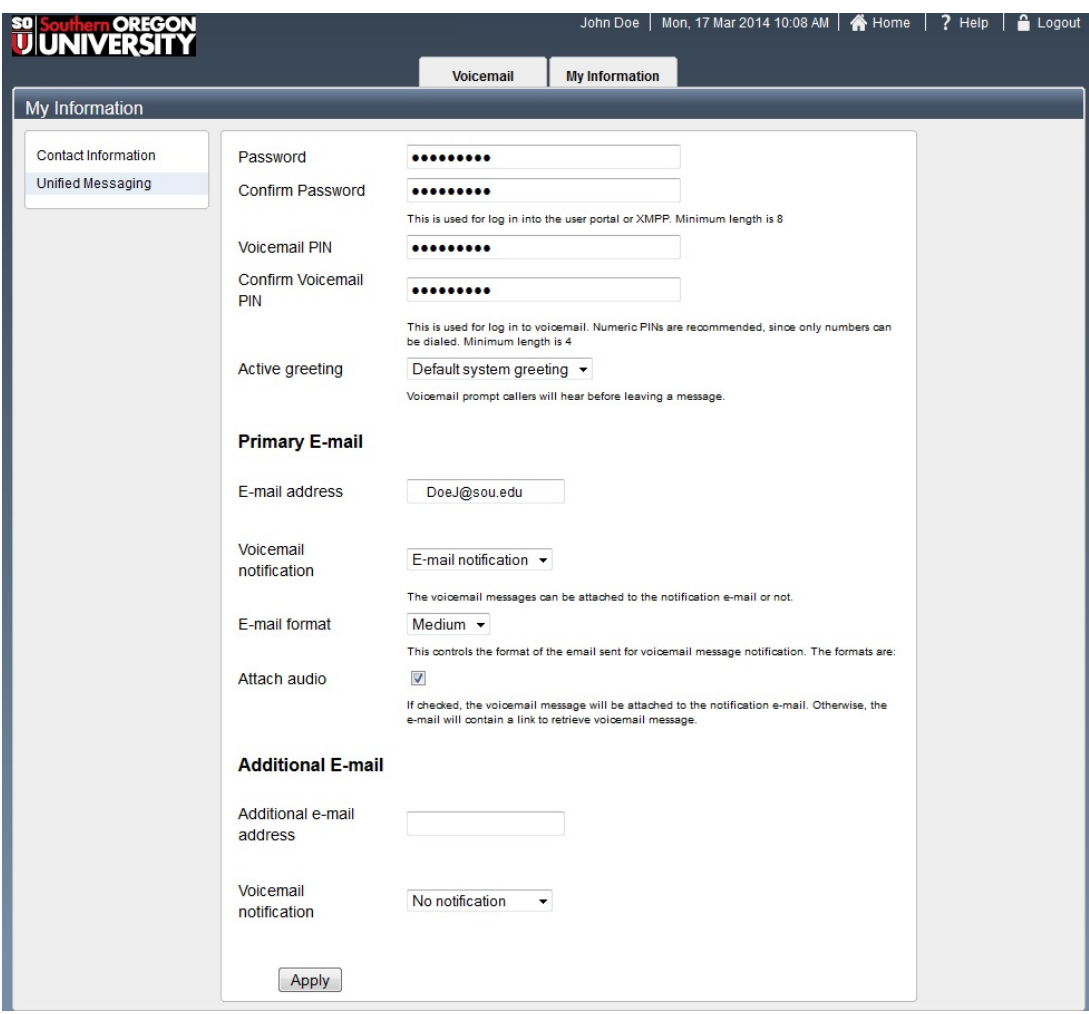

## **Update your PIN, Password, and E-mail notification settings**

From the '**My Information**' tab, click on the **Unified Messaging** link on the left-hand side of the screen.

### **Your password**

This password is set to your default network password, therefore cannot be set or changed here.

### **Changing your PIN**

- 1. Enter your new PIN
- 2. Confirm your new PIN
- 3. Click on the '**Apply**' button

## **Changing/Activating a greeting**

- 1. Click on the **Active Greeting** Drop-down menu
- 2. Select one of the following Greetings:
	- Default System greeting
	- o Standard
	- Out of Office
	- Extended absence

3. Click on the '**Apply**' button

### **Changing your e-mail settings**

- **E-mail address:** The primary e-mail address is set to your SOU e-mail address and cannot be changed.
- **Voicemail Notification:** Using the **Voicemail Notification** drop-down menu, you can enable or disable e-mail notifications for new voicemail
- **E-mail format:** Here you can select the type of e-mail you would like to receive:
	- **Full:** The e-mail will include the **message length**, **telephone numbe**r from which the call originated (if the call came from on campus, the caller-ID information will also be included), and a **link to listen** to the message on the web.
	- **Medium:** The e-mail will include the **message length**, and **telephone number** from which the call originated (if the call came from on campus, the caller-ID information will also be included)
	- **Brief:** The e-mail will include the **message length** and the **telephone number** from which the call originated (if the call came from on campus, the caller-ID information will also be included.
- **Attach Audio:** If this box is checked, you will receive a sound file **attached to your e-mail** so that you can listen to your message from your computer of smart phone. This also allow you to archive e-mail if you choose to do so.

You can also add an additional e-mail address, if you'd like to receive voicemail notification at a second e-mail address.